#### **PAIRING — ANT+ Sensoren verbinden**

**2** Wählen Sie den Menüpunkt Sensoren und im folgendem Menü den zu ergänzenden oder zu ändernden Sensor<br>aus. Nun such das Gerät erneut nach dem entsprechenden Sensor und speichert den gefundenen.

Wollen Sie z.B. den Geschwindigkeitssensor im Sportprofil 1 ändern/ergänzen, gehen Sie wie folgt vor: Einstellungen ><br>Sportprofile > Profil 1 > Sensoren > Geschwindigkeit. Das Gerät sucht nun nach einem Geschwindigkeitssen

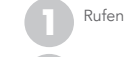

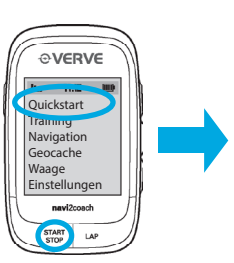

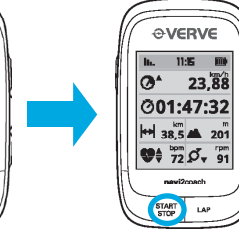

Hauptmenü - Kurzer Tastendruck Aufrufen des Sportmodus und starten der Sensorsuche Sportmodus - Kurzer Tastendruck Starten bzw. Pausieren einer

Sportmodus - Kurzer Tastendruck Speichern einer Zwischenzeit Sportmodus - Langer Tastendruck Setzen eines POIs

Aufzeichnung Sportmodus - Langer Tastendruck Beenden und Speichern der laufenden Aufzeichnung

#### START & STOP Taste Pausieren der Aufzeichnung

POWER-Taste Langer Tastendruck Gerät ein- bzw. ausschalten Menü - Kurzer Tastendruck Aktuelles Menü verlassen Sportmodus - Kurzer Tastendruck

### LAP-Taste

Obere Taste Menü

Aufwärts durch die Menüs scrollen **OVERVE** Sportmodus Trainingsdatenanzeige: Aufrufen weiterer  $11.15$   $\qquad \qquad \Box$ Datenseiten (vor)  $\bigcirc$   $^*$  24  $\bigcirc$  01:47 Navigationsansicht: Zoomfunktion (+) Mittlere Taste  $38$   $\approx$  982 Menü Auswahl bestätigen  $174$   $\bullet$  203 Sportmodus Wechseln zwischen den  $95$   $\frac{1}{220}$ Anzeigekategorien (Daten & Navigation) Untere Taste navi2coach Menü Abwärts durch die Menüs scrollen Sportmodus

> $\blacklozenge$ ANT+

Trainingsdatenanzeige: Aufrufen weiterer Datenseiten (zurück) Navigationsansicht: Zoomfunktion (-)

#### **TASTENFUNKTIONEN**

#### **GRUNDEINSTELLUNGEN**

Laden Sie sich auf unserer Website die TrainingLab-Software herunter. Sie ermöglicht Ihnen, die aufgezeichneten Trainingsdaten auszulesen und auszuwerten. Mit dem integrierten Workouteditor können Sie schnell und einfach Trainingseinheiten an Ihrem PC erstellen.

Schalten Sie das navi2coach mit der POWER-Taste an, indem Sie diese 2 Sekunden lang gedrückt halten. Beim ersten Einschaltvorgang führt Sie das navi2coach durch die wichtigsten Grundeinstellungen und ermöglicht Ihnen, ebenfalls optionale ANT+ Sensoren an das Gerät zu pairen (anzubinden). Montieren und aktivieren Sie daher vor der ersten Inbetriebnahme Ihre Sensoren um das Pairing gleich mit durchführen zu können. Sowohl der Einstelldialog als auch das Pairen von ANT+ Zubehör können über das Hauptmenü Einstellungen erneut aufgerufen werden. Im Einstellungsmenü können später erweiterte Einstellungen vorgenommen werden.

# **TRAINING AUFZEICHNEN**

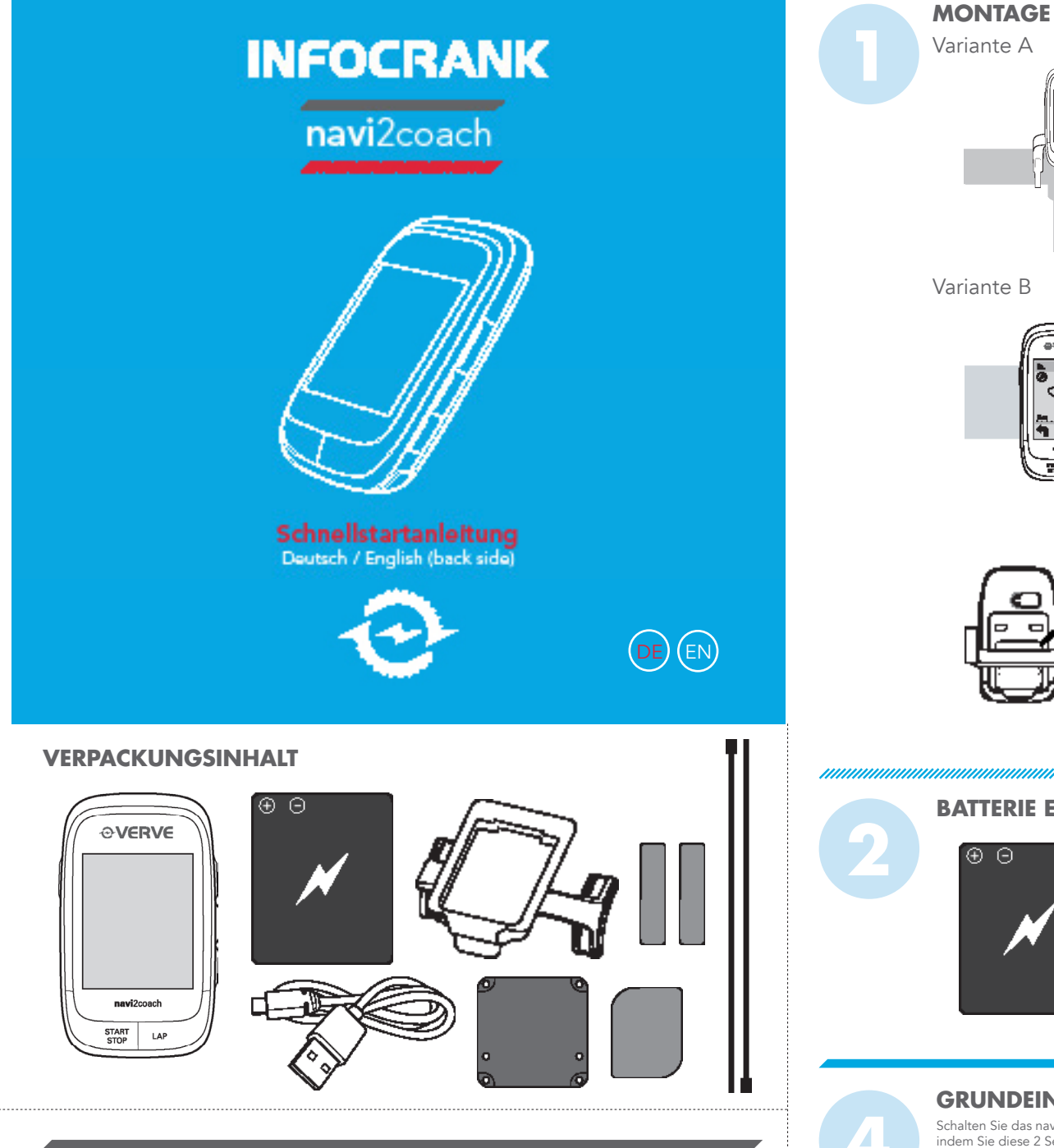

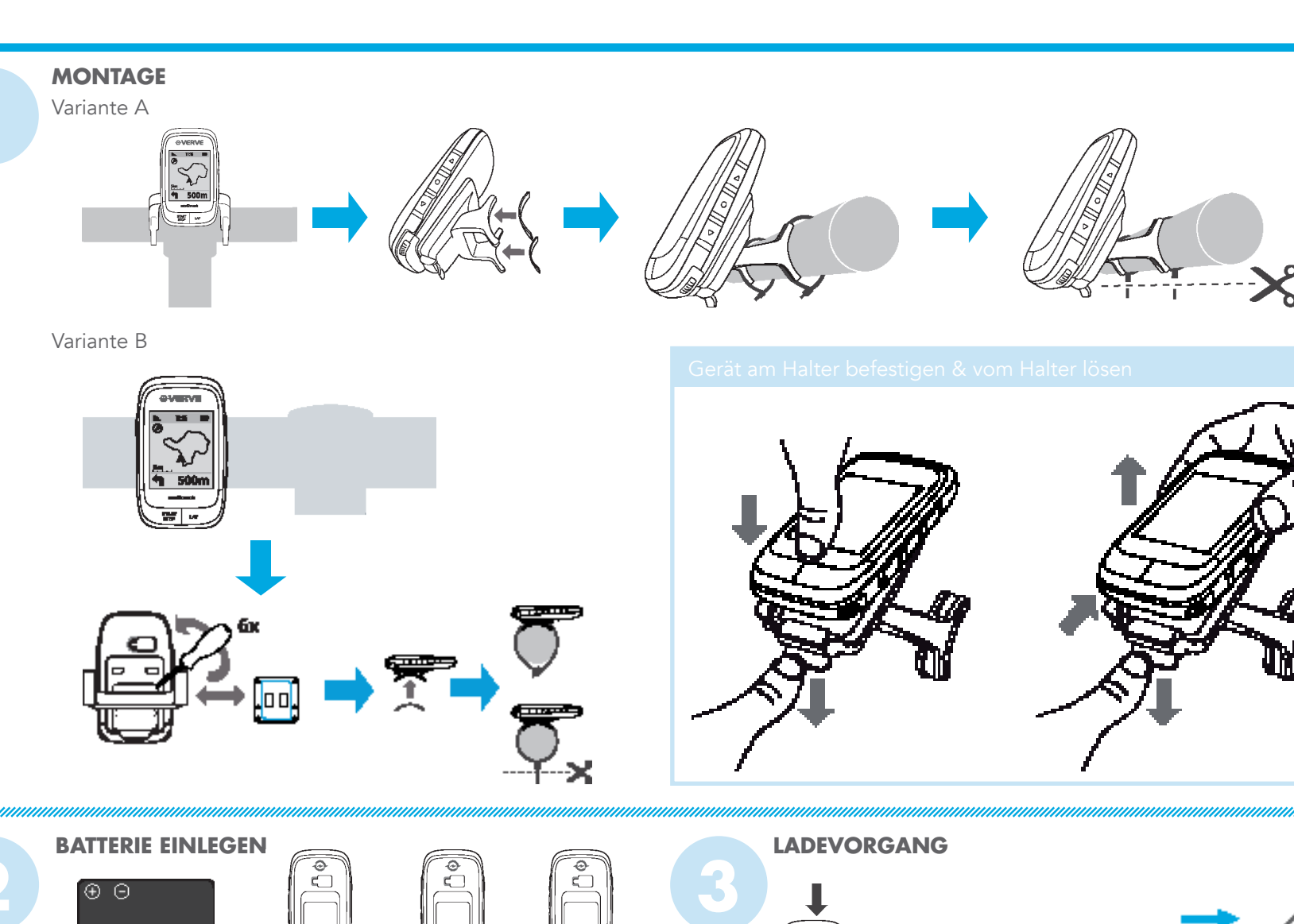

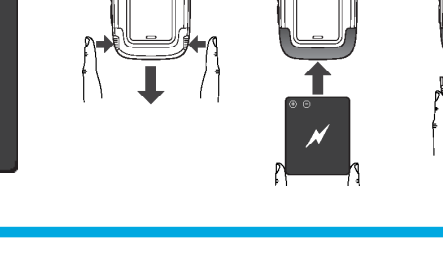

 $2s$ 

OVERVE

 $\begin{array}{c} \text{START} \\ \text{STOP} \end{array}$ 

,,,,,,,,,,,,,,,,,,,,,,,,,,,,,,,,,,,

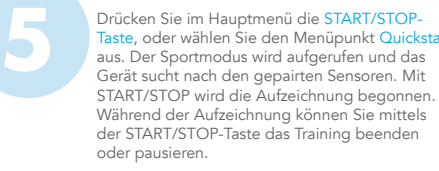

**6**

# **TRAININGSSOFTWARE**

Hier können alle trainingsrelevanten Daten angezeigt werden. Über den Menüpunkt Einstellungen > Datenseiten können<br>Sie die Datenfelder frei konfigurieren. Sie haben die Möglichkeit, mehrere Datenseiten zu erstellen und kö Tasten +/- zwischen diesen Seiten hin und her wechseln.

Wenn Sie ANT+ Zubehör mit dem navi2coach verwenden möchten, muss dieses vorab mit dem Gerät gepairt/ verbunden werden. Details finden Sie im unteren Teil der Anleitung.

### **TRAININGSPLÄNE**

Das Onlineportal Trainingsplan.com erstellt Ihnen automatisch und ohne Trainingsvorkentnisse ihrerseits, einen auf Sie zugeschnittenen Trainingsplan, den Sie auf das navi2coach laden können. TRAININGLAB.COM

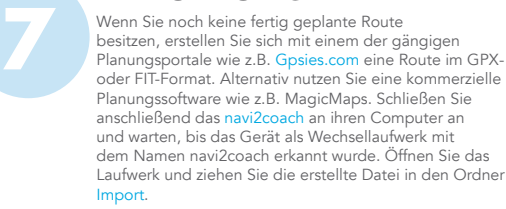

## **NAVIGATION STARTEN**

**8** Der navi2coach verwendet das FIT-File Format um Trainingsanweisungen während des Trainings bereitzustellen. Workout-FIT-Files können sowohl mit unserer Trainingssoftware erstellt werden oder über diverse Trainingsportale im Internet, die dieses Format ebenfalls unterstützen, heruntergeladen werden. Übertragen Sie die Workoutdatei via trainigLab auf das Gerät oder ziehen Sie die Datei am Computer in den Geräteordner Import des angezeigten navi2coach Wechsellaufwerkes (siehe Schritt 7).

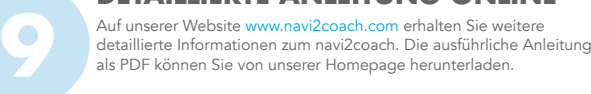

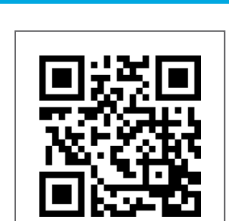

Über den Menüpunkt Navigation > Routen können Sie die geplante Route aufrufen und starten.

### **TRAININGSFUNKTION NUTZEN**

Über den Menüpunkt Training > Trainingsplan können Sie das geplante Training aufrufen und starten.

 $\overline{\Theta}$ 

## **DETAILLIERTE ANLEITUNG ONLINE**

#### **DATENANSICHT**

**2** Gehen Sie im navi2coach auf Einstellungen > Sportprofile > Profil 1-4 > Sensoren > Neu suchen nun sucht das Gerät nach allen vorhandenen Sensoren und speichert diese unter Profil 1.

# **!ACHTUNG PAIRING!**

Der navi2coach ermöglicht Ihnen, bis zu vier Sportprofile abzuspeichern. Haben Sie ein zweites Fahrrad mit anderen<br>Sensoren, wiederholen Sie den obigen Vorgang indem Sie eines der Profile 2-4 wählen. Achten Sie darauf, das Vorgang können Sie für alle vier Sportprofile wiederholen.

#### **GEOCACHING**

Mit dem navi2coach können Sie auf die beliebte "Geocaching" – Schatzsuche gehen: Dabei werden die Koordinaten des "Caches" einfach ins Gerät eingegeben und angesteuert. Eine Aufzeichnung der Tour und anschließende direkte<br>Wiedergabe auf dem Gerät sind ebenfalls möglich.

Optionales Zubehör Ergänzem Sie optimal den navi2coach mit dem ANT+Zubehör von o-synce um in den vollen Genuss aller Funktionsumfänge Ihres Trai-ANT+ Kraftleistungsmessungningcomputers zu kom

nnnnnnnnnnnnnnn

**Herzfrequenz** heart2feel x ANT+ Waage ANT+remote

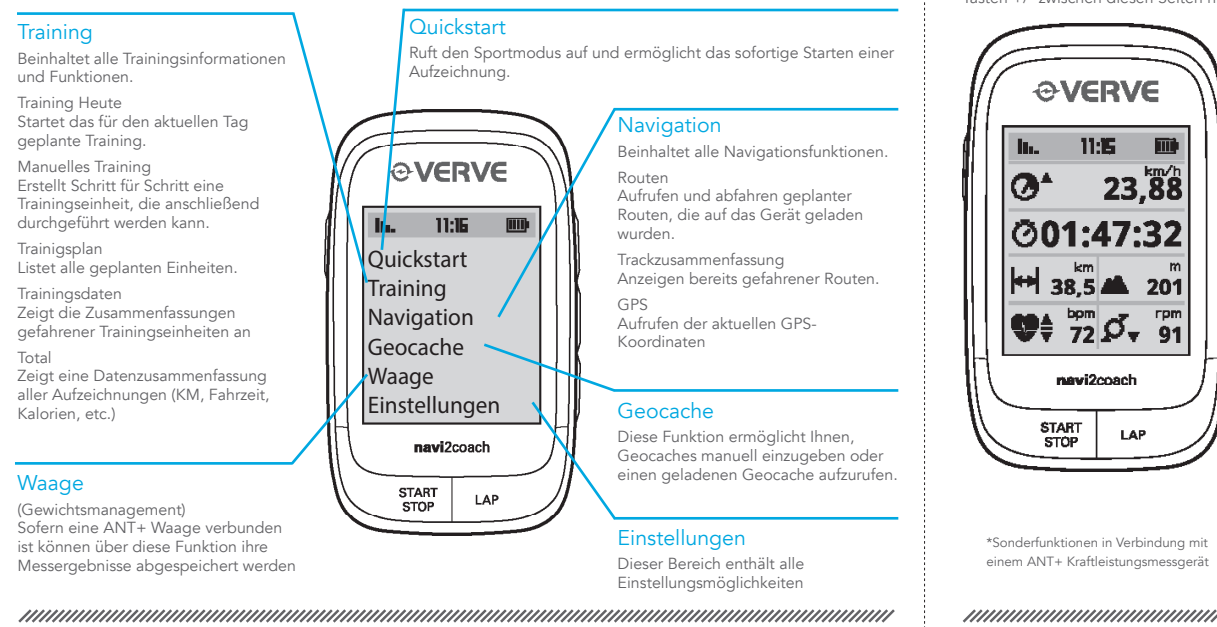

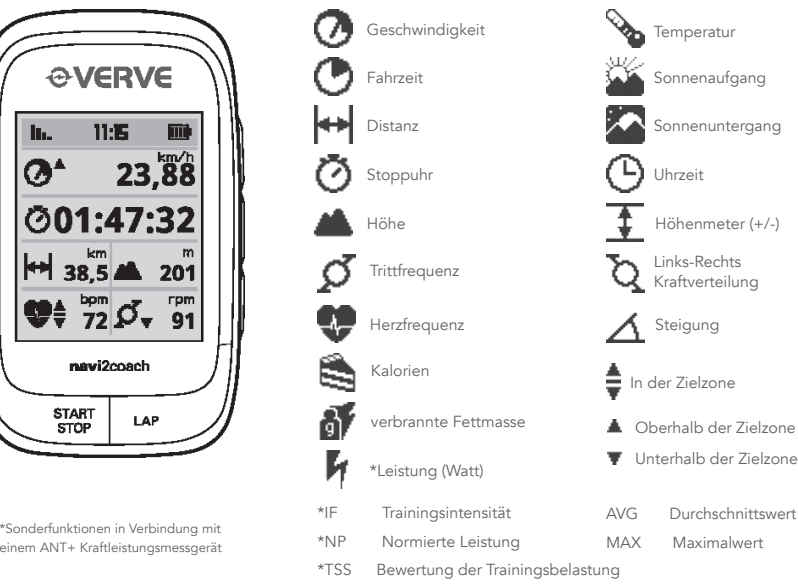

### **ÜBERSICHT HAUPTMENÜ**

Verwenden Sie die obere und untere Taste, um durch die Menüs zu scrollen, mit der mittleren Taste bestätigen Sie die Auswahl.

# navi2coach

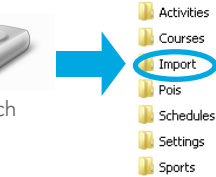

**T** Totals

#### **NAVIGATIONSANSICHT**

Während des Navigierens wird die Route über eine Track Ansicht mit zusätzlich bewährter Pfeilnavigation angezeigt.<br>Die Zoomfunktion erlaubt es je nach Bedarf, sich die Strecke im Detail anzuschauen. Weitere Funktionen wie

Navigation, die Inversion von Routen sowie das Speichern und Ansteuern von POIs sind ebenfalls möglich.

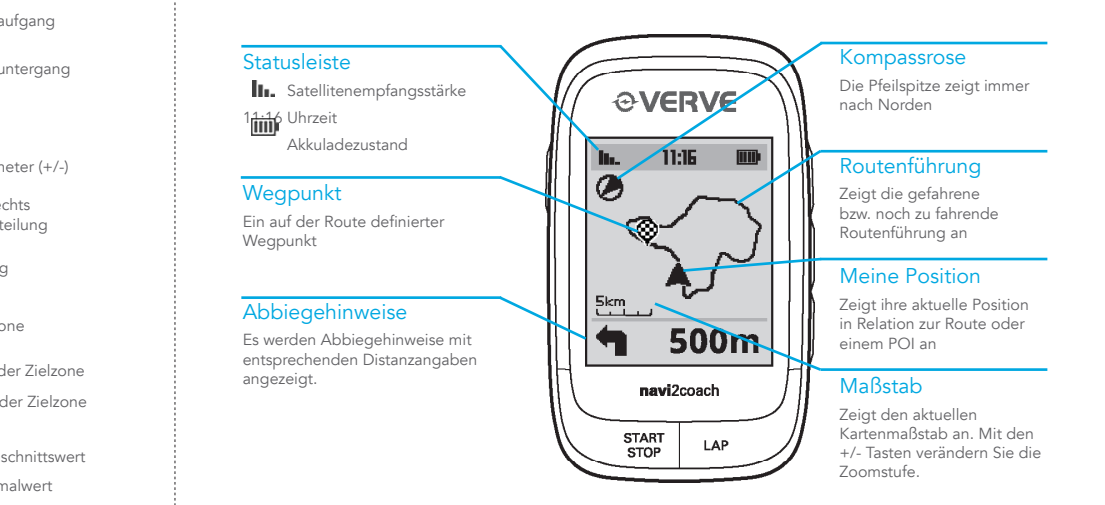

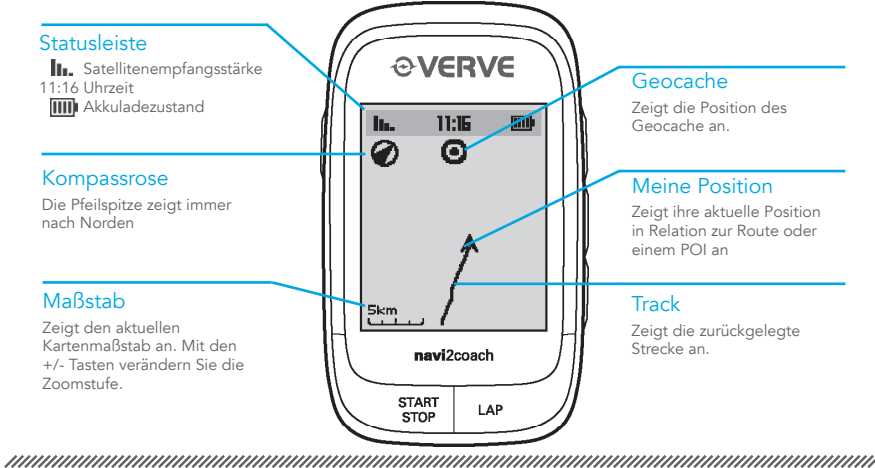

# **SUPPORT**

Um unsere Kundenbetreuung stets verbessern zu können, senden Sie uns Kommentare oder Fragen an unsere E-Mail-Adresse unter www.o-synce.com. Bitte bewahren Sie den Kaufbeleg oder eine Kopie an einem sicheren Ort auf.

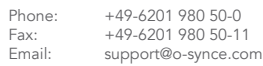

o-synce Europe GmbH Thaddenstr. 14a 69469 Weinheim Germany

Damit Sie Ihr ANT+ Zubehör mit dem navi2coach verwenden können müssen diese mit dem Gerät verbunden werden. Sollte das Pairing bei den Grundeinstellungen im Schritt 4 übersprungen worden sein, können Sie dies wie folgt nachholen.

- Aktivieren Sie alle verwendeten ANT+Sensoren. Dies geschieht indem Sie z.B. den Herzfrequenzgurt anlegen,
- einen Magneten an den Geschwindigkeits- und Trittfrequenzsensoren in unmittelbarer nähe vorbeiführen oder<br>Ihr Kraftleistungsmessgerät in Bewegung versetzten. Vergewissern Sie sich, dass sich alle Sensoren in einem Umkreis von ca. 2m vom navi2coach befinden.

Wenn sie einem Profil einen neuen Sensor nachträglich hinzufügen oder einen ändern wollen gehen sie wie folgt vor:

Rufen Sie unter Einstellungen das zu bearbeitende Profil auf: Einstellungen > Sportprofile > Profil 1-4

Hinweis: Alle vier Sportprofile verwenden bei aktivierter Herzfrequenzfunktion den gleichen Herzfrequenzsensor.

# **GARANTIE**

o-synce haftet gegenüber unserem jeweiligen Vertragspartner für Mängel nach den gesetzlichen Vorschriften. Batterien sind von der Gewährleistung ausgenommen. Im Falle der Gewährleistung wenden Sie sich bitte an den Händler, bei dem Sie Ihren Fahrradcomputer gekauft haben. Batterien können nach Gebrauch zurückgegeben werden.

u*uuuuuuuuuuuuuu* 

## **UPDATES**

Aktuelle Soft- und Firmwareupdates finden sie kostenlos unter www.o-synce.com

Dieses Produkt ist konform mit der Richtlinie 1999/5/EC. Die zugehörige Konformitätserklärung ist erhältlich unter http://www.o-synce.com/de/kundenservice.

Geschwindigkeit & Trittfrequenz macro2sx com macro2sx speed macro2sx cad

e

σ

START<br>STOP

Heart rate

\*Power (Watt)

**O** 

\$

ଈ

 $\mathsf{Applying }$ 

dotal C

peeds <sup>n</sup> **Riding time Political City** 

Calories Burned fat (g)

 $S = \frac{1}{2}$ 

*A* Gradient

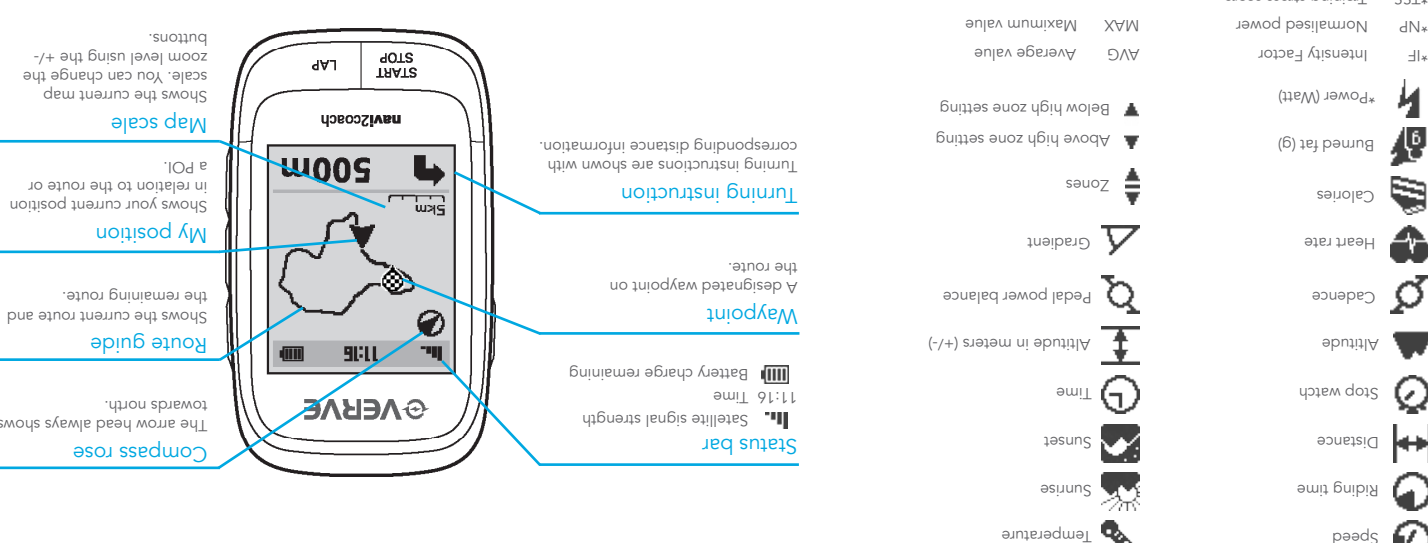

wacrozs com pəəds xszonoem peo xezonaem

You complement the navicoach perfectly with our the cost<br>range of o-synce AUT+ acces-<br>senies and enjoy the complete functionality of your training Sunrise

鵽

 $\Box$ 

23 F

鎏

深た

19suns ∘<sup>w</sup>‼ ⊙

Heart rate x heart2feel ANT+ scales  $+TNA$ 

 $\Gamma$ 

Accessories (optional) Speed & Cadence

computer.

ANT+power measuring

**8**

**9**

## **PAIRING — ANT+ Sensors combine**

**AAJ** 

 $88.52$ 

Do you want to for example add/exchange the speed sensor in the sports section 1, proceed as follows: The navid profiles> Frotile 1> Sensors> Speed> Fair. The navizcoach will now look for a speed sensor,

navi2coach.

aldslievs lls not zentries epiveb ent wol/ lls ris9 < zozne2 < 4-1 elitong < zelitong zhoq2 < zenitre2 of oD

The navi2coach allows you to selected profile. You can repeat the process for all 4 sports profiles the sensors<br>aboute peat correct witch witch one of the teepth 2.4. AMAe are stord that you alses to let the sensors that y

**1** Sidord < the flow a the profiles in the ot slite of shall about  $\epsilon$  of  $\epsilon$ 

Aow the device searchs and to existing menu select the existing sensor in the sexchange or edited.<br>Sensors Sensors Sensors Sensors Sensors Sensors Sensors Sensors Sensors Sensors Sensors Sensors Sensors Sensor

sensors and stores them in profile 1.

If you want to add or change a sensor in a profile, proceed as follows:

TAATS<br>90TS d∀٦ **USCOSCIVER** Shows the route travelled. **2** רדי<br>האש **Track** 

In use the route is displayed as a track view with an additional arrow based navigation. The zoom function allows you to see the route in detail. Additional functions such as backtrack navigation, route inversion and the saving<br>Not eidie are al-OI to see to the saving the same in the same in the same in the saving of a saving or a sav

so make sure that it is turned on.

All 4 sports profiles are automatically using the same heart rate sensor.

**DATA VIEW** 

To enable that of your ATUA - accessories with the novicor have been skipped, you can catch on that as follows.<br>In enable that with the definition of the facessories with the now that of the disk of performation on the dev

\*TSS Training stress score

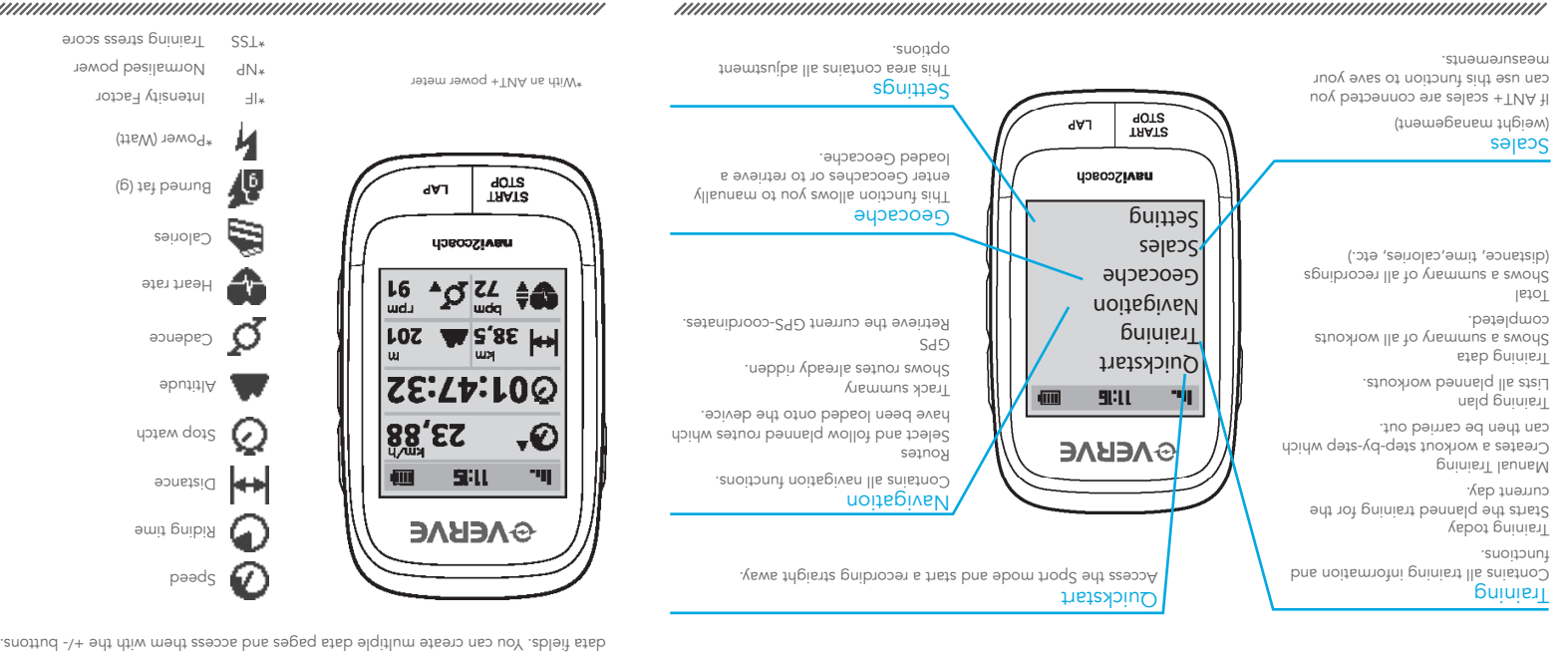

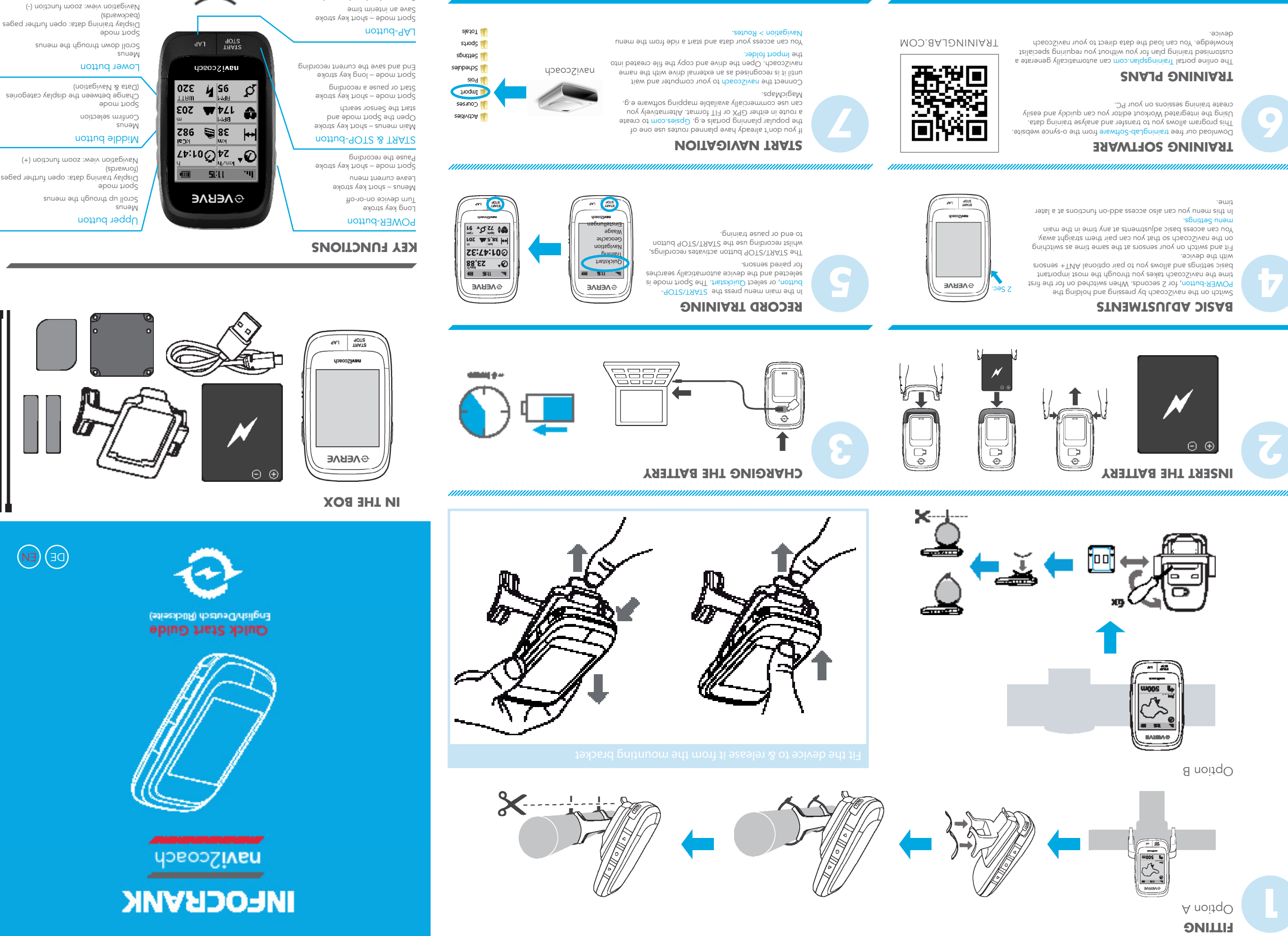

Use the upper and lower buttons to scroll through the menus, confirm the selection with the middle button.

**NAVIGATION VIEW** 

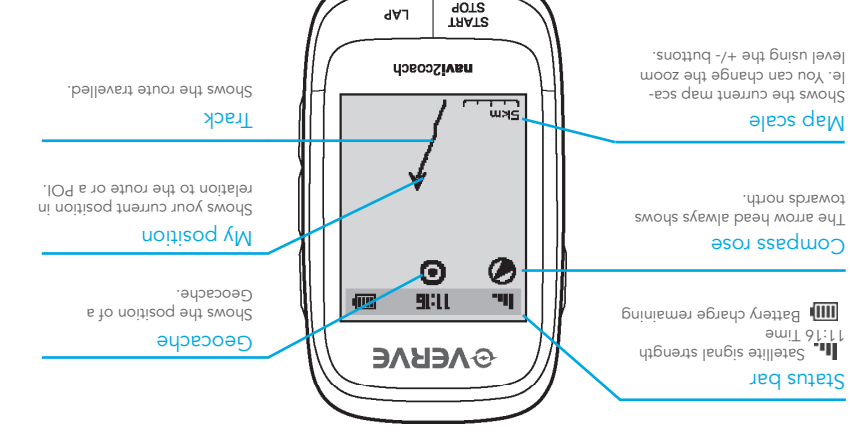

The navi2coach allow the device to inder the with the popular "Geocaching" treasure hunts. Simply enter the cache co-ordinates terminates or the popular is the popular ordinates or the device.

Current soft- and firmware updates can be found on www.o-synce.com

**GEOCACHING**

Sport mode – long key stroke

Set a POI

!ATTENTION PAIRING! If you want to use ANT+ accessories with the navi2coach you must pair/ connect them first. The pairing function is described in Settings >> Pairing.

 $\ddot{\cdot}$ 

## **USING THE TRAINING FUNCTIONS**

The navi2coach utilises the FIT-File Format in order to access instructions during a workout. You can create workout-FIT-Files using training software or download one from the many termany online the prod<br>Halphinisty portal solveb ent otho elit tuoxhow ent he ream the model is ritt eeu hoidw alsthoq phinisti daba foliar when the file into the device langer when the navi2coach is anwork or by copying the bard is shown in b<br>device the file into the file into the file into the device in the manifold of the file in the device on the de drive (see step 7).

you can training > Training D on can be easing the men and the mentout

### **OVERVIEW MAIN MENU**

**DETAILED MANUAL ONLINE** Find more detailed information about your navi2coach at www.navi2coach.com You can also download the full instruction manual as a PDF file

rə6edəl

You can view any data relevant to your training here. Using the menu Settings > Display Pages you can freely configure the

on the beads of the AUT+ 2010 of the secure is a start of the start of the peak of the peak monitor of the spa<br>mont mS to auiban a nithiw ons aroanes lla tatt onus obsM .noitom ni notom now q ruoy ovom no aroanes ocnebed

# **SUPPORT**

You can help us improve our customer service by sending

your comments or questions to our email address at www.o-synce.com. Please keep your purchase receipt or a copy of it in a safe place.

+49-6201 980 50-0 Phone:

Email: support@o-synce.com

o-synce Europe GmbH Thaddenstr. 14a

 $+49-620198050511$ 

69469 Weinheim

Germany

**GUARANTEE**

We are only liable for damages in accordance to the statutory regulations in respect to our contractual partners. Batteries are excluded from warranties. In case of a warranty please contact the retailer where you purchased your device. Batteries can be returned after use.

# **UPDATES**

http://www.o-synce.com/en/customer-supportThis product is compliant with the Directive 1999/5/EC. The relevant Declaration of Conformity is available at